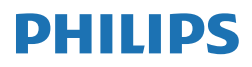

B Line

346B1

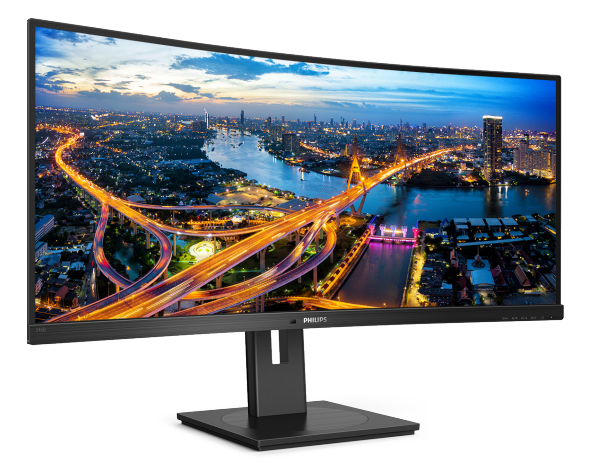

<www.philips.com/welcome>

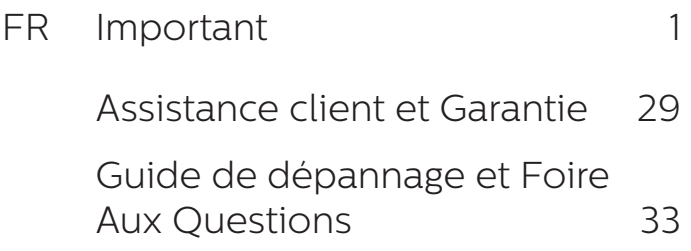

# Table des matières

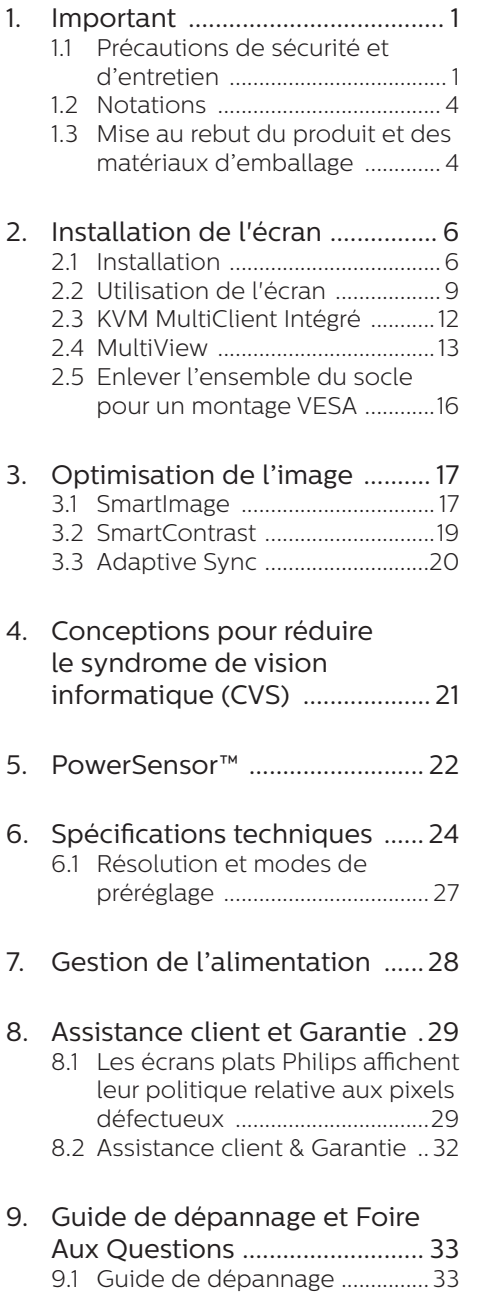

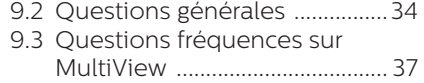

# <span id="page-2-0"></span>1. Important

Ce guide électronique de l'utilisateur est conçu pour toutes les personnes qui utilisent l'écran Philips. Prenez le temps de lire ce manuel d'utilisation avant d'utiliser votre écran. Il contient des informations et des remarques importantes concernant le fonctionnement de votre écran.

La garantie Philips s'applique à la condition que le produit soit manipulé correctement pour son utilisation prévue et conformément aux instructions d'utilisation, et sur présentation de la facture d'origine ou du ticket de caisse d'origine, indiquant la date de l'achat, le nom du revendeur ainsi que le modèle et le numéro de production du produit.

# 1.1 Précautions de sécurité et d'entretien

# **Avertissements**

L'utilisation de touches de réglages, d'ajustements ou de procédures différentes de celles qui sont décrites dans ce manuel pourrait présenter un risque de choc électrique, d'électrocution et/ou mécanique. Veuillez lire ces instructions et vous y conformer au moment du branchement et de l'utilisation de votre écran.

# Opération

- Veuillez protéger le moniteur de la lumière directe du soleil, des forts éclairages et ne l'utilisez pas à proximité de sources de chaleur. L'exposition prolongée à ces types d'environnement peut causer des dommages au moniteur et une décoloration.
- Protégez l'écran contre le pétrole. Le pétrole peut endommager le

couvercle en plastique de l'écran et annuler la garantie.

- Éloignez tout objet pouvant tomber dans les orifices de ventilation ou empêcher le refroidissement correct des composants électroniques du moniteur.
- N'obstruez pas les orifices de ventilation du boîtier.
- Lors de la mise en place du moniteur, veillez à ce que la fiche d'alimentation et la prise soient facilement accessibles.
- Si vous mettez le moniteur hors tension en débranchant le câble secteur ou le câble d'alimentation CC, attendez 6 secondes avant de rebrancher ces câbles.
- Utilisez toujours le cordon secteur fourni par Philips. Si le cordon secteur est manquant, veuillez contacter votre centre de service local. (Veuillez consulter les coordonnées de service indiquées dans le manuel d'informations importantes.)
- Utilisez l'alimentation électrique spécifiée. Assurez-vous d'utiliser le moniteur uniquement avec l'alimentation électrique spécifiée. L'utilisation d'une tension incorrecte entraîne des dysfonctionnements et peut causer un incendie ou une décharge électrique.
- Protégez le câble. Ne tirez pas et ne pliez pas le câble d'alimentation et le câble de signal. Ne placez pas le moniteur ou tout autre objet lourd sur les câbles. S'ils sont endommagés, les câbles peuvent causer un incendie ou une décharge électrique.
- Ne soumettez pas le moniteur à de fortes vibrations ou à des impacts violents lorsque vous l'utilisez.

- Pour éviter d'éventuels dommages. par exemple le décollement du panneau de l'écran, veillez à ce que le moniteur ne soit pas incliné vers le bas de plus de -5 degrés. Si un angle d'inclinaison de plus de -5 degrés est utilisé, les dommages causés au moniteur ne seront pas couverts par la garantie.
- Ne pas heurter ni laisser tomber le moniteur pendant l'utilisation ou le transport.
- L'utilisation excessive du moniteur peut provoquer un malaise oculaire. Il est préférable d'effectuer des pauses plus courtes et plus fréquentes à votre poste de travail plutôt que des pauses plus longues et moins fréquentes; Par exemple une pause de 5 à 10 minutes après 50 à 60 minutes d'utilisation de l'écran en continu est susceptible d'être plus bénéfique qu'une pause de 15 minutes toutes les deux heures. Essayez de protéger vos yeux de la fatigue oculaire lors de l'utilisation de l'écran pour une période donnée en :
	- • Regardant quelque chose à des distances variables après une longue période de concentration sur l'écran.
	- • Clignant consciemment des yeux fréquemment en travaillant.
	- • Fermant et en faisant rouler les yeux doucement pour vous détendre.
	- • Repositionnant votre écran à une hauteur et à un angle appropriés en fonction de votre stature.
	- • Réglant la luminosité et le contraste à un niveau approprié.
	- • Réglant l'éclairage environnant à un niveau semblable à la luminosité de votre écran, en évitant l'éclairage fluorescent, et

les surfaces qui ne reflètent pas trop de lumière.

- • Consultant un médecin si vous présentez des symptômes.
- Le port USB type C ne doit être connecté qu'à un équipement spécifique avec coffret coupe-feu conforme aux exigences 62368-1 ou IEC 60950-1.

# Entretien

- Pour protéger votre écran de dommages possibles, n'appuyez pas trop fortement sur l'écran LCD. Lorsque vous déplacez votre écran, saisissez-le par son cadre pour le soulever ; ne mettez pas vos mains ni vos doigts sur l'écran LCD pour le soulever.
- Les solutions de nettoyage à base de pétrole peuvent endommager les parties en plastique et annuler la garantie.
- Débranchez l'écran si vous envisagez de ne pas l'utiliser pendant un certain temps.
- Débranchez l'écran si vous voulez le nettoyer. Pour ce faire, utilisez un chiffon légèrement humide. Vous pouvez aussi vous servir d'un chiffon sec, pour autant que l'écran soit hors tension. Par contre, n'utilisez jamais de solvants organiques, tels que l'alcool ou des liquides à base d'ammoniaque, pour nettoyer l'écran.
- Afin d'éviter tout risque d'électrocution ou d'endommagement permanent à l'appareil, n'exposez pas l'écran à la poussière ni à la pluie.
- Si l'écran est mouillé, séchez-le immédiatement avec un chiffon sec.
- Si de l'eau ou un corps étranger pénètre dans l'écran, mettez immédiatement l'appareil hors

### 1. Important

tension et débranchez le câble d'alimentation. Retirez ensuite le corps étranger ou épongez l'eau, et envoyez l'écran au centre de maintenance.

- • Évitez de stocker ou utiliser l'écran dans des endroits tels qu'il risque d'être exposé à la chaleur, à la lumière directe du soleil ou à un froid extrême.
- Afin d'assurer les performances optimales de votre écran et l'utiliser plus longtemps, veillez à le garder dans un endroit compris dans les plages de température et d'humidité suivantes.
	- • Température : 0-40°C 32-104°F
	- • Humidité : 20-80% HR

# Informations importantes à propos des brûlures /images fantômes

- Activez systématiquement un programme économiseur d'écran en mouvement lorsque vous laissez votre écran sans surveillance. Activez toujours périodiquement une application de rafraîchissement de l'écran s'il affiche un contenu statique fixe. L'affichage sans interruption d'image statique ou immobile sur une longue période peut engendrer des « brûlures », également appelées « images résiduelles » ou « images fantômes » sur votre écran.
- • Ces images « brûlures », « images résiduelles » ou « images fantômes » sont un phénomène bien connu de la technologie des panneaux LCD. Dans la plupart des cas, ces « brûlures », « images résiduelles » ou « images fantômes » disparaît progressivement une fois l'alimentation éteinte.

# **A** Avertissement

Les symptômes de « brûlures », « images résiduelles » ou « images fantômes » ne disparaîtront pas et ne pourront pas être réparés si vous n'utilisez pas un économiseur d'écran ou une application de rafraîchissement périodique de l'écran. Ce dommage n'est pas couvert par votre garantie.

### Service

- Le boîtier ne doit être ouvert que par un technicien qualifié.
- Si vous avez besoin de documents en vue d'une réparation, veuillez prendre contact avec votre centre de service local. (Veuillez consulter les coordonnées de service indiquées dans le manuel d'informations importantes.)
- Pour plus d'informations sur le transport, veuillez vous référer à la section « Caractéristiques techniques ».
- Ne laissez pas votre écran dans une voiture/un coffre à la lumière directe du soleil.

# **Remarque**

Adressez-vous à un technicien si l'écran ne fonctionne pas normalement ou si vous n'êtes pas sûr(e) de la procédure à suivre après avoir suivi les instructions mentionnées dans le mode d'emploi.

# <span id="page-5-0"></span>1.2 Notations

Les sous-parties suivantes décrivent les différentes conventions de notation utilisées dans ce document.

# Notes, mises en garde et avertissements

Tout au long de ce guide, des blocs de texte pourront être accompagnés d'une icône et imprimés en caractères gras ou en italiques. Ces blocs contiennent des notes, des mises en garde ou des avertissements. Ils sont utilisés de la façon suivante:

# **Remarque**

Cette icône indique l'existence d'informations et de conseils importants vous aidant à mieux utiliser votre ordinateur.

# **A** Mise en garde

Cette icône indique l'existence d'informations vous expliquant comment éviter l'endommagement potentiel de votre matériel ou la perte de données.

# **Avertissement**

Cette icône indique qu'il existe un risque de blessures et vous explique comment éviter le problème. Il se peut que des avertissements apparaissent sous des formats différents et ne soient pas accompagnés d'icônes. Dans ces cas-là, la présentation spécifique de l'avertissement est dictée par les autorités chargées des réglementations.

# 1.3 Mise au rebut du produit et des matériaux d'emballage

Déchets d'Équipements Électriques et Électroniques-DEEE

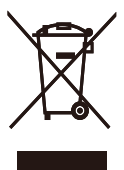

Cette Marque sur le produit ou sur l'emballage indique que, conformément à la Directive européenne 2012/19/UE régissant l'utilisation des équipements électriques et électroniques, ce produit peut ne pas être jeté avec les ordures ménagères. Vous êtes responsable de l'élimination de cet équipement via un lieu de collecte de déchets d'équipements électriques et électroniques désignés. Afin de déterminer les lieux de collecte de tels équipements électriques et électroniques, veuillez contacter les autorités locales pour connaître l'organisme d'élimination des déchets dont dépend votre foyer ou le magasin où vous avez acheté le produit.

Votre nouvel écran contient des matériaux qui peuvent être recyclés et réutilisés. Certaines sociétés spécialisées peuvent recycler votre produit de façon à augmenter la quantité de matériaux réutilisables et à réduire le volume de mise au rebut.

Tous les matériaux d'emballage superflus ont été supprimés. Nous avons fait de notre mieux pour que l'emballage soit facilement séparable en matériaux basiques.

Veuillez consulter votre règlementation locale en matière de mise au rebut de votre ancien écran et des matériaux

### 1. Important

d'emballage auprès de votre revendeur local.

### Informations relative à la reprise/au recyclage destinés aux clients

Informations relative à la reprise/au recyclage destinés aux clients Philips établit des objectifs viables d'un point de vue technique et économique. visant à optimiser les performances environnementales du produit, du service et des activités de l'entreprise.

Concernant les étapes de planification, de conception et de production, Philips se concentre sur une fabrication de produits facilement recyclables. Chez Philips, la gestion de la fin de vie inclut l'implication dans les initiatives nationales de reprise et dans les programmes de recyclage, lorsque cela est possible, et idéalement en coopération avec la concurrence, en recyclant tous les matériaux (produits et matériaux d'emballage correspondants), conformément à l'ensemble des lois sur l'environnement et au programme de reprise de l'entreprise.

Votre écran a été conçu et fabriqué à partir de matériaux et composants de haute qualité, recyclables et réutilisables.

Pour en savoir plus sur notre programme de recyclage, veuillez consulter la page :

[http://www.philips.com/a-w/about/](%0Dhttp://www.philips.com/a-w/about/sustainability.html) [sustainability.html](%0Dhttp://www.philips.com/a-w/about/sustainability.html)

# <span id="page-7-0"></span>2. Installation de l'écran

# 2.1 Installation

# **1** Contenu de la boîte

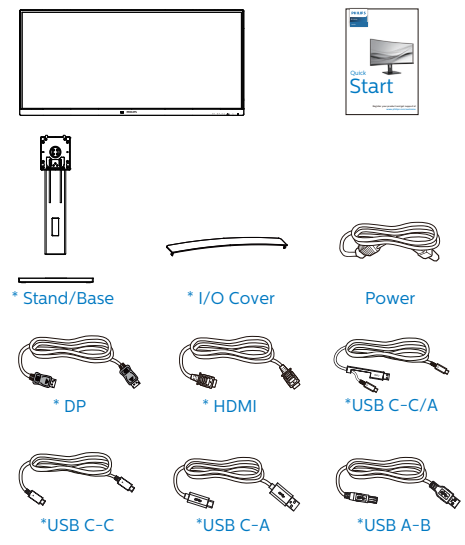

\*Dépends du pays

# **2** Installer le socle

1. Afin de bien protéger ce moniteur et d'éviter de le rayer ou de l'endommager, maintenez le moniteur orienté vers le bas dans l'élément de rembourrage pour l'installation de la base.

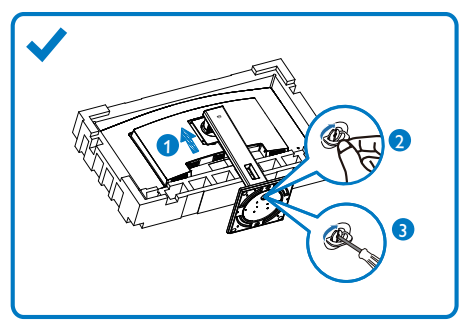

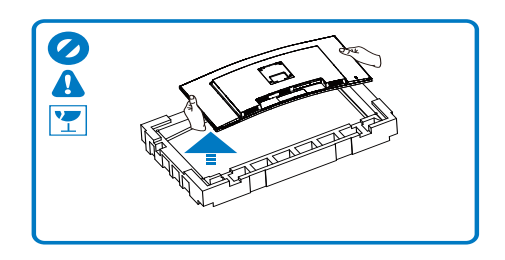

- 2. Maintenez le col des deux mains.
	- (1) Attachez avec soin le socle à la colonne VESA jusqu'à ce que le socle soit verrouillé avec l'attache.
	- (2) Attachez doucement la base sur le support.
	- (3) Utilisez vos doigts pour serrer la vis située en bas du socle, et fixez fermement le socle à la colonne.
- 3. Après avoir fixé la base, redressez le moniteur avec les deux mains en tenant fermement le moniteur avec le polystyrène. À présent, vous pouvez retirer le polystyrène. En retirant le polystyrène, n'appuyez pas sur la dalle pour éviter de casser la dalle.

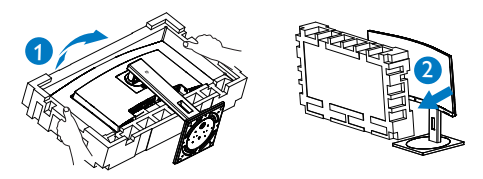

# **A** Avertissement

Ce produit présente une conception incurvée, lorsque vous fixez / détachez la base, placez l'élément de protection sous le moniteur et n'appuyez pas sur le moniteur pour éviter tout dommage.

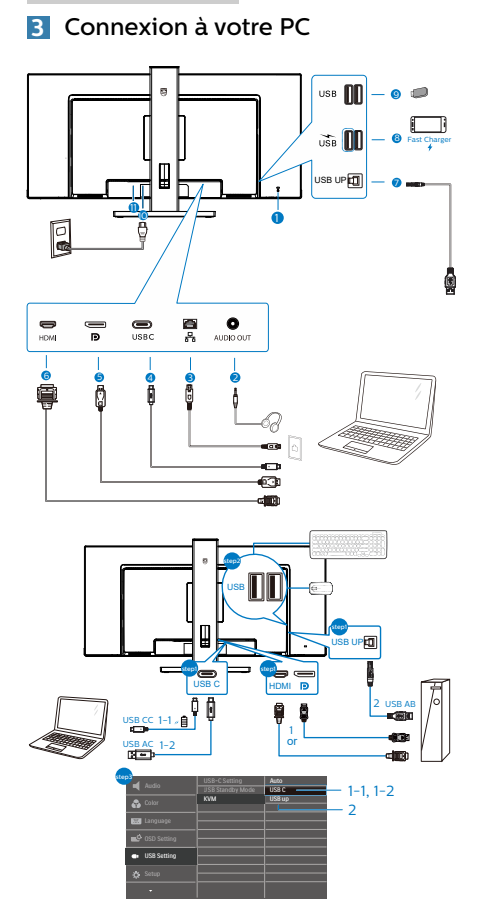

- **1** Verrou antivol Kensington
- 2 Sortie audio
- **3** Entrée RJ-45
- 4 Entrée USB Type-C/Amont

5 Entrée de port d'affichage DisplayPort

- **6** Entrée HDMI
- **D** USB en amont
- 8 USB descendant/Chargeur USB rapide
- **9** USB descendant
- **10** Entrée d'alimentation CA
- **11** Bouton d'alimentation

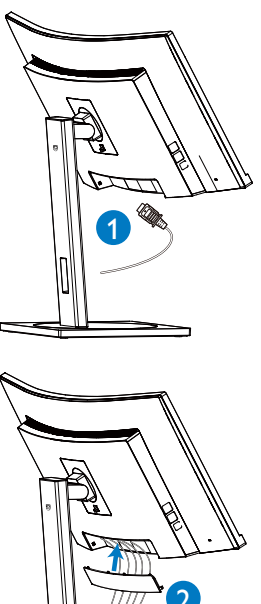

# 2

# Connexion à un PC

- 1. Branchez fermement le cordon d'alimentation à l'arrière de l'écran.
- 2. Mettez votre ordinateur hors tension et débranchez son câble d'alimentation.
- 3. Connectez le câble de signal de l'écran au connecteur vidéo situé à l'arrière de votre ordinateur.
- 4. Insérez le câble d'alimentation de votre ordinateur et de l'écran dans une prise secteur proche.
- 5. Après avoir raccordé les câbles, faites coulisser le couvercle E/S dans les fentes à l'arrière du moniteur et emboîtez le couvercle E/S en place.
- 6. Allumez votre ordinateur et votre écran.

Si l'écran affiche une image, cela signifie que l'installation est terminée.

# **4** Installation du pilote USB C pour **R145**

Avant d'utiliser l'écran d'accueil USB C, veuillez vous assurer d'installer le pilote USB C.

Vous pouvez trouver les "pilotes LAN" sur le disque CD, si inclus, ou sur le site web de Philips en le téléchargeant depuis la page d''assistance.

# Veuillez suivre les étapes pour procéder à l'installation :

- 1. Installez le pilote LAN correspondant à votre système.
- 2. Double-cliquez sur le pilote à installer et suivez les instructions de Windows pour effectuer l'installation.
- 3. Le message "succès" est affiché une fois l'installation terminée.
- 4. Vous devez redémarrer votre ordinateur une fois l'installation effectuée.
- 5. À présent, vous pouvez voir "Adaptateur réseau USB Ethernet Realtek" dans la liste des programmes installés.
- 6. Nous vous conseillons de consulter régulièrement le lien Web ci-dessus pour vous assurer de la disponibilité du pilote le plus à jour.

# **Remarque**

Veuillez contacter l'assistance téléphonique Philips pour obtenir l'outil de clonage d'adresse Mac si nécessaire.

# **5** Concentrateur USB

Pour se conformer aux normes énergétiques internationales, le concentrateur/les ports USB de cet écran sont désactivés en mode Veille et Hors tension.

Les appareils USB connectés ne fonctionneront pas dans cet état.

Pour passer la fonction USB à l'état "Activé" en permanence, veuillez aller dans le menu OSD, puis sélectionner "Mode veille USB" et le passer à l'état "Activé". Si votre moniteur venait à se réinitialiser sur ses paramètres d'usine, assurez-vous que l'option "Mode veille USB" est réglé sur "MARCHE" dans le menu OSD.

# **6** Chargement USB

Cet écran dispose de ports USB capables d'une sortie d'alimentation standard, y compris certains avec la fonction Chargement USB (identifiables avec l'icône d'alimentation (ER). Vous pouvez utiliser ces ports pour charger votre smartphone ou alimenter votre disque dur externe, par exemple. L'écran doit être sous tension en permanence pour pouvoir utiliser cette fonction.

Certains écrans Philips ne peuvent pas alimenter ou charger votre appareil lorsqu'ils passent en mode "Sommeil/ Veille" (LED d'alimentation blanche clignotante). Dans ce cas, veuillez accéder au menu OSD et sélectionner "USB Standby Mode", puis passer la fonction en mode "ON" (activé) (par défaut=OFF (désactivé)). Cela maintient les fonctions d'alimentation et de chargement USB actives même lorsque le moniteur est en mode sommeil/ veille.

<span id="page-10-0"></span>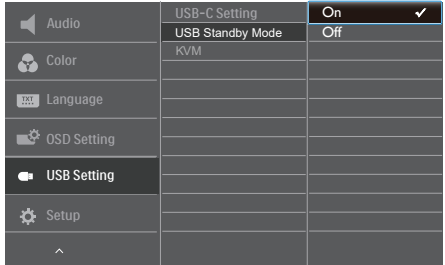

# **Remarque**

Si vous éteignez votre moniteur via l'interrupteur d'alimentation quel que soit le moment, tous les ports USB seront mis hors tension.

# Avertissement :

Les appareils sans fil USB 2,4Ghz, tels que les souris sans fil, les claviers, et les casque d'écoute, peuvent subir des interférences liées à la norme USB 3.0 ou supérieure, c'est-à-dire les appareils émettant des signaux à haute vitesse, ce qui peut entraîner une diminution de l'efficacité de la transmission radio. Si tel était le cas, veuillez procéder comme suit pour tenter de réduire les effets de l'interférence.

- Gardez les récepteurs USB2.0 aussi loin que possible du port de connexion USB3.0 ou supérieur.
- Utilisez un câble d'extension USB standard, ou un concentrateur USB, pour augmenter la distance entre votre récepteur sans fil et le port de connexion USB3.0 ou supérieur.

# 2.2 Utilisation de l'écran

# **1** Descriptions des boutons de contrôle

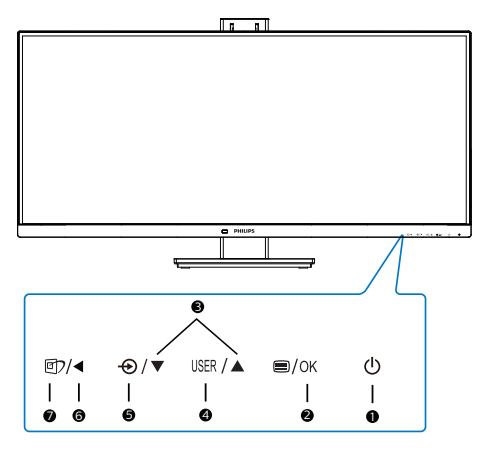

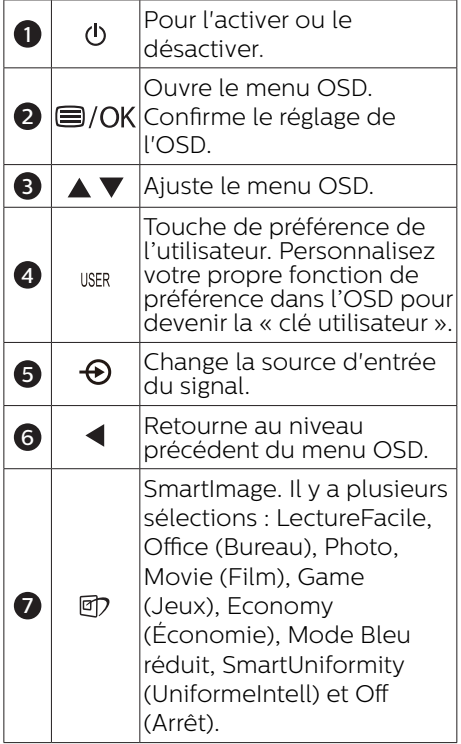

# **2** Personnaliser votre propre touche « USER » (UTILISATEUR)

Cette touche de raccourci vous permet de régler votre touche de fonction préférée.

1. Appuyez sur le bouton  $\blacksquare$  sur le panneau avant pour ouvrir l'écran du menu OSD.

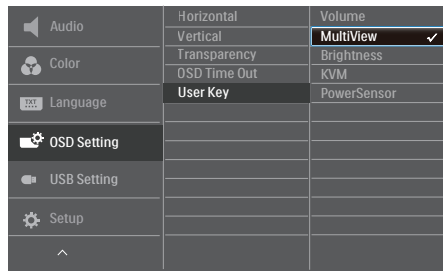

- 2. Appuyez sur le bouton ▲ ou ▼ pour sélectionner le menu principal [OSD Settings] (OSD Réglages), puis appuyez sur le bouton  $OK$ .
- 3. Appuyez sur le bouton  $\triangle$  ou  $\blacktriangledown$  pour sélectionner [User Key] (Utilisateur), puis appuyez sur le bouton  $OK$ .
- 4. Appuyez sur le bouton ▲ ou ▼ pour choisir votre fonction préférée.
- 5. Appuyez sur le bouton  $OK$  pour confirmer la sélection.

Maintenant, vous pouvez appuyer sur la touche de raccourci directement sur le panneau frontal. Seulement la fonction pré-sélectionnée apparaîtra pour un accès rapide.

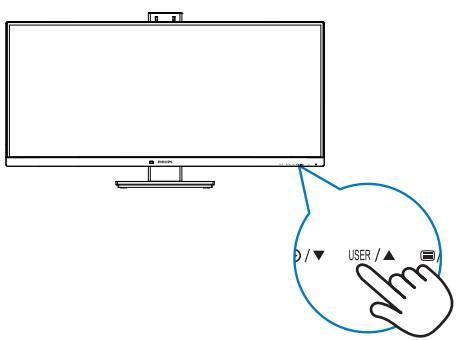

# **3** Description de l'affichage sur écran

# Qu'est-ce que Affichage à l'écran (OSD)?

La fonction d'affichage des menus à l'écran (OSD) est présente avec tous les écrans LCD de Philips. Elle permet à l'utilisateur final d'effectuer des réglages d'écran ou de sélectionner directement les fonctions de l'écran par le biais d'une fenêtre d'instructions apparaissant à l'écran. Une interface conviviale, semblable à celle reproduite ci-après, apparaît:

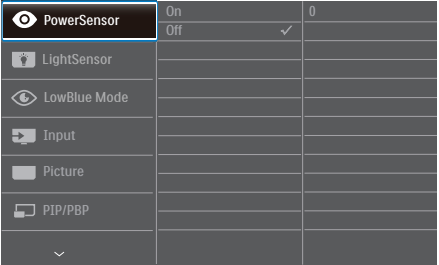

# Instructions simples et basiques sur les touches de contrôle

Dans le menu OSD ci-dessus, l'utilisateur peut appuyer sur les boutons  $\blacktriangledown$  Asitués sur le panneau frontal de l'écran pour déplacer le curseur, et sur OK pour confirmer un choix ou une modification.

### Le menu OSD

Main menu Sub menu

Vous trouverez ci-dessous une vue d'ensemble de la structure de l'affichage sur écran. Vous pourrez par la suite l'utiliser comme référence lorsque vous voudrez plus tard revenir aux différents réglages.

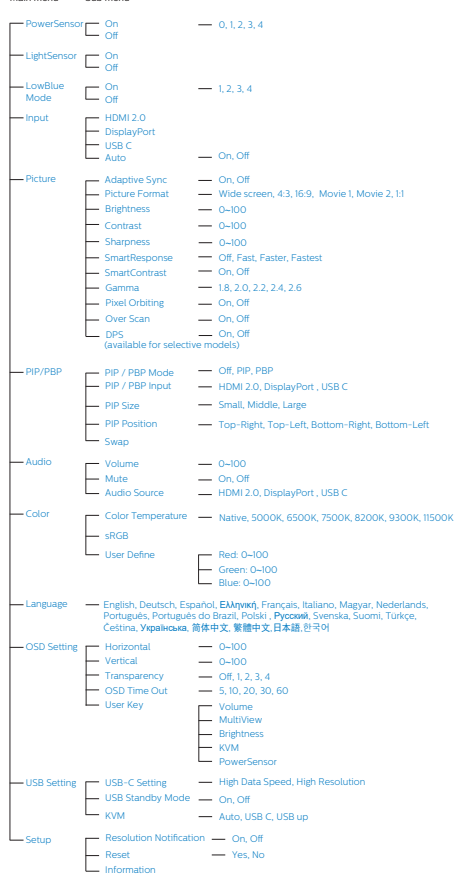

# **4** Avis de résolution

Cet écran a été conçu pour offrir des performances optimales à une résolution native de 3440x1440 à 60 Hz. Quand l'écran est allumé à une autre résolution, le message d'alerte suivant s'affiche à l'écran : Utilisez la résolution 3440x1440 à 60 Hz pour un résultat optimal.

L'affichage du message d'alerte de résolution native peut être désactivé à partir de Configuration dans le menu d'affichage à l'écran (OSD).

# **Remarque**

- 1. La configuration par défaut de l'entrée USB C du concentrateur USB pour ce moniteur est "USB 3.2". Le résolution prise en charge par USB 3.2 est 3440x1440 à 60 Hz. Si vous passez à USB 2.0, la résolution prise en charge passe à 3440x1440 à 100 Hz.
- 2. Si votre connexion Ethernet vous semble lente, veuillez accéder au menu OSD et sélectionner USB3.2 qui prend en charge une vitesse LAN jusqu'à 1G.

# **5** Fonction physique

# Inclinaison

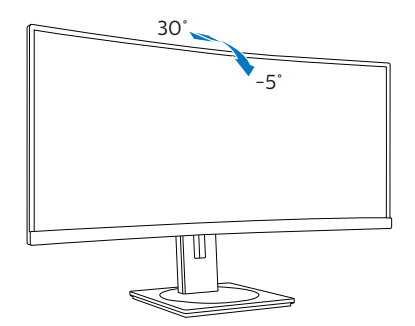

# <span id="page-13-0"></span>Pivotement

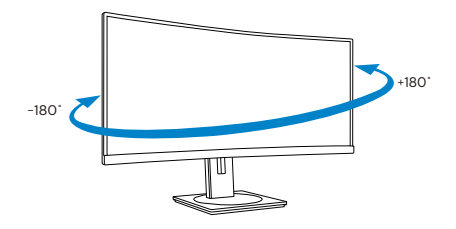

# Ajustement de la hauteur

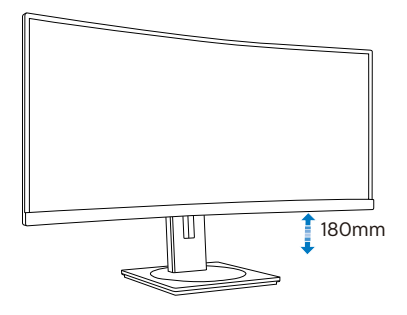

# **Avertissement**

- Pour éviter d'éventuels dommages à l'écran, tels que le décollement du panneau, veillez à ce que le moniteur ne soit pas incliné vers le bas de plus de -5 degrés.
- N'appuyez pas sur l'écran lorsque vous ajustez l'angle du moniteur. Tenez toujours par le boîtier.

# 2.3 KVM MultiClient Intégré

# **1** De quoi s'agit-il ?

Avec le commutateur KVM MultiClient Intégré, vous pouvez contrôler deux PC distincts avec une seule configuration moniteur-clavier-souris. Un bouton commode vous permet de basculer rapidement rapidement entre les sources. Pratique avec les configurations qui nécessitent la puissance de calcul de deux PC ou le partage d'un grand moniteur pour afficher deux PC différents.

# **2** Comment activer KVM MultiClient Intégré

Avec KVM MultiClient Intégré, le moniteur Philips permet de basculer rapidement vos périphériques alternativement entre deux appareils via le menu OSD.

# Veuillez suivre les étapes pour les réglages.

- 1. Connectez le câble USB amont de vos deux appareils au port "USB C" et "USB amont" de ce moniteur en même temps.
- 2. Connectez les périphériques au port USB aval de ce moniteur.

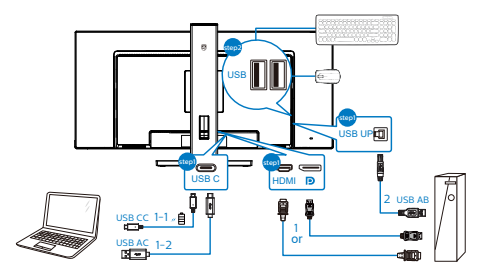

<span id="page-14-0"></span>2. Installation de l'écran

3. Accédez au menu OSD. Accédez à la section KVM et sélectionnez "Auto", "USB C" ou "USB amont" pour basculer le contrôle des périphériques d'un appareil à l'autre. Répétez simplement cette étape pour commuter le système de contrôle à l'aide d'un seul ensemble de périphériques.

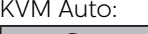

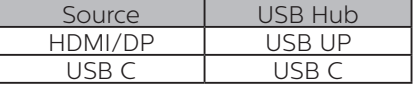

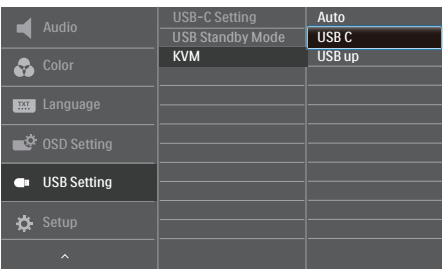

# **Remarque**

Vous pouvez également adopter "KVM MultiClient Intégré" en mode PBP. Lorsque vous activez PBP, vous pouvez voir deux sources différentes projetées sur ce moniteur côte à côte simultanément. "KVM MultiClient Intégré" optimise l'exploitation en utilisant un seul ensemble de périphériques pour contrôler deux systèmes via le menu OSD. Suivez l'étape 3 indiquée ci-dessus.

# 2.4 MultiView

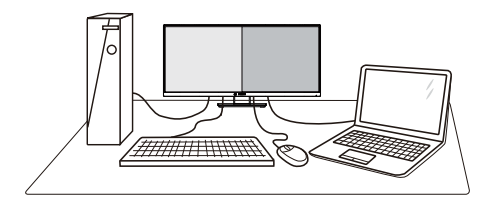

# De quoi s'agit-il?

Multiview permet une connexion et un affichage double actif de sorte que vous pouvez travailler avec plusieurs appareils tels que PC et ordinateur portable côteà-côte en même temps, ce qui facilite les tâches de travail complexes.

# 2 Pourquoi en ai-je besoin ?

Avec le moniteur ultra-haute résolution Philips MultiView, vous pourrez découvrir un monde de connectivité d'une manière confortable au bureau ou à la maison. Avec ce moniteur, vous pouvez facilement utiliser plusieurs sources de contenu sur un écran. Par exemple : Vous voudrez peut-être garder un oeil sur le flux vidéo des nouvelles avec le son dans la petite fenêtre, tout en travaillant sur votre dernier blog, ou vous pouvez éditer un fichier Excel à partir de votre Ultrabook, en étant connecté à l'intranet sécurisé de l'entreprise pour accéder aux fichiers sur un ordinateur de bureau.

# **3** Comment faire pour activer MultiView avec le menu OSD ?

1. Appuyez sur le bouton  $\blacksquare$  sur le panneau avant pour ouvrir l'écran du menu OSD.

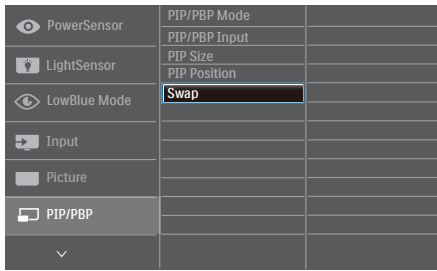

- 2. Appuyez sur le bouton  $\triangle$  ou  $\nabla$  pour sélectionner le menu principal [PIP / PBP], puis appuyez sur le bouton  $OK$ .
- 3. Appuyez sur le bouton  $\triangle$  ou  $\blacktriangledown$  pour sélectionner [Mode PIP / PBP], puis appuyez sur le bouton  $OK$ .
- 4. Appuyez sur le bouton ▲ ou ▼ pour sélectionner [PIP] ou [PBP].
- 5. Maintenant, vous pouvez revenir en arrière pour régler [PIP / PBP Input (Entrée PIP / PBP)], [PIP Size (Taille PIP)], [PIP Position (Position PIP)]., ou [Swap (Changer)].
- 6. Appuyez sur le bouton OK pour confirmer la sélection.

# **4** MultiView dans le menu OSD

1. PIP / PBP Mode (Mode PIP / PBP) : Il y a deux modes pour MultiView : **[PIP]** et [PBP].

[PIP]: Image en image

Ouvre une sous-fenêtre contenant une autre source de signal.

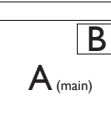

Lorsque la source secondaire n'est pas détectée :

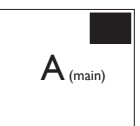

[PBP]: Image dans image

Ouvre une autre fenêtre côte-à-côte contenant une autre source de signal.

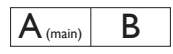

Lorsque la source secondaire n'est pas détectée :

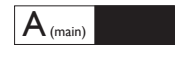

# **B** Remarque

La bande noire s'affiche en haut et en bas de l'écran pour les bonnes proportions en mode PBP. Si vous comptez voir plein écran côte à côte, ajustez les résolutions de vos appareils en tant que résolution d'attention popup, vous pourrez voir la projection d'écrans de 2 sources sur cet écran côte à côte sans bandes noires. Notez que le signal analogique ne prend pas en charge ce plein écran en mode PBP.

2. PIP / PBP Input (Entrée PIP / PBP) : Il y a cinq entrées vidéo différentes à choisir comme deuxième source d'affichage : [HDMI], [DisplayPort], et [USB C].

Veuillez vous référer au tableau suivant pour la compatibilité des sources d'entrée principale / secondaire.

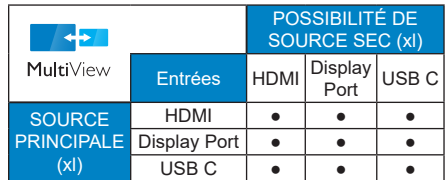

• PIP Size (Taille PIP) : Lorsque PIP est activé, il y a trois tailles de sousfenêtre que vous pouvez choisir : [Small (Petite)], [Middle (Moyenne)], [Large (Grande)].

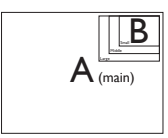

• PIP Position (Position PIP) : Lorsque PIP est activé, il y a quatre positions de sous-fenêtre que vous pouvez choisir :

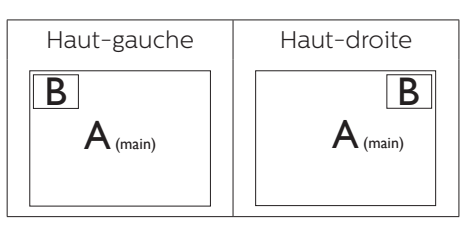

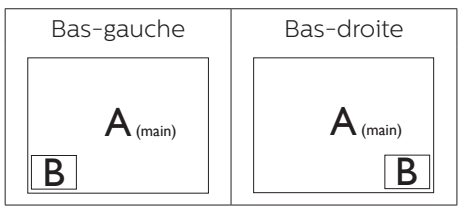

• Swap (Changer) : La source de l'image principale et la source de l'image secondaire sur l'écran sont inversées.

Changer source A et B dans le mode [PIP] :

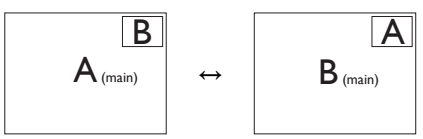

Changer source A et B dans le mode [PBP] :

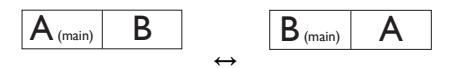

• Off (Désactivé) :Arrêter la fonction MultiView.

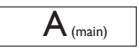

# **B** Remarque

Quand vous utilisez la fonction CHANGER, la vidéo et la source audio changeront en même temps.

# <span id="page-17-0"></span>2.5 Enlever l'ensemble du socle pour un montage VESA

Avant de commencer à enlever le socle du moniteur, suivez les instructions suivantes pour réduire le risque de blessure et/ou de dommage.

1. Placez l'écran face vers le bas sur une surface douce. Faites attention à ne pas rayer ou endommager l'écran.

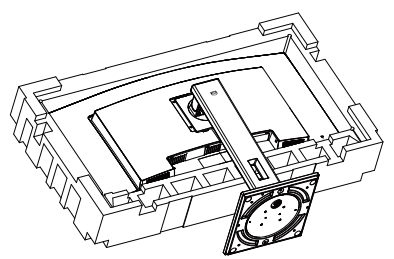

2. En restant appuyé sur le bouton de libération, faites basculer la support et sortez-la en la glissant.

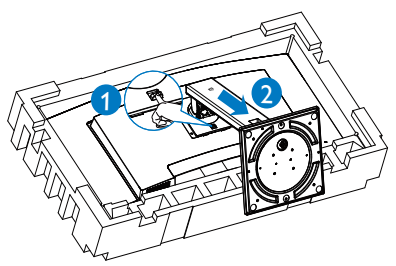

# **Remarque**

Cet écran accepte une interface de montage conforme VESA de 100 mm x 100 mm.

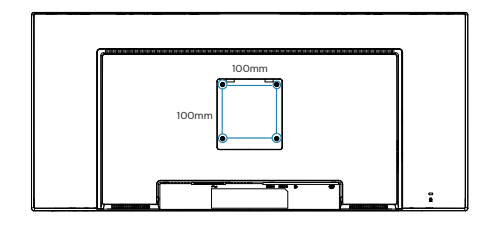

# **A** Avertissement

Ce produit présente une conception incurvée, lorsque vous fixez / détachez la base, placez l'élément de protection sous le moniteur et n'appuyez pas sur le moniteur pour éviter tout dommage.

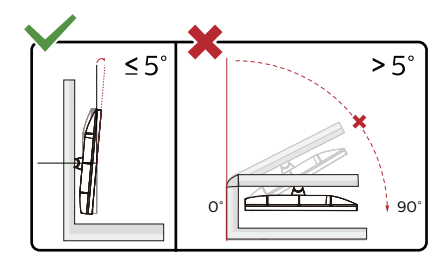

\* La conception de l'écran peut varier par rapport aux illustrations.

# **Avertissement**

- Pour éviter d'éventuels dommages à l'écran, tels que le décollement du panneau, veillez à ce que le moniteur ne soit pas incliné vers le bas de plus de -5 degrés.
- N'appuyez pas sur l'écran lorsque vous ajustez l'angle du moniteur. Tenez toujours par le boîtier.

# <span id="page-18-0"></span>3. Optimisation de l'image

# 3.1 SmartImage

# De quoi s'agit-il?

SmartImage propose des préréglages qui vous permettent d'optimiser l'affichage de différents types de contenu en ajustant dynamiquement la luminosité, le contraste, la couleur et la netteté en temps réel. Qu'il s'agisse de travaux sur des applications de texte, d'affichage d'images ou de visualisation d'un clip vidéo, SmartImage de Philips vous propose un moniteur avec des performances optimisées.

# 2 Pourquoi en ai-je besoin?

Vous voulez un écran capable d'afficher tous vos types de contenu favoris de manière optimale ? Le logiciel SmartImage ajuste dynamiquement la luminosité, le contraste, la couleur et la netteté en temps réel pour améliorer votre expérience visuelle.

# **B** Comment ça marche ?

SmartImage est une technologie Philips exclusive et de pointe. Elle analyse le contenu affiché sur votre écran. En se basant sur un scénario choisi, SmartImage optimise dynamiquement le contraste, la saturation des couleurs et la netteté des images pour des performances d'affichage ultimes, le tout en temps réel par la simple pression sur un bouton.

4 Comment activer SmartImage ?

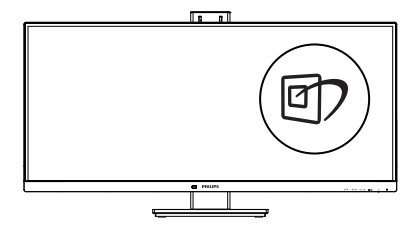

- 1. Appuyez sur  $\nabla$  pour lancer SmartImage sur l'affichage à l'écran.
- 2. Appuyez sans arrêter sur  $\nabla$   $\blacktriangle$  pour basculer entre LectureFacile, Office (Bureau), Photo, Movie (Film), Game (Jeux), Economy (Économie), Mode Bleu réduit, SmartUniformity (UniformeIntell) et Off (Arrêt).
- 3. Le menu sur écran SmartImage reste affiché pendant 5 secondes. Vous pouvez également appuyer sur « OK » pour confirmer.

Il y a plusieurs sélections : LectureFacile, Office (Bureau), Photo, Movie (Film), Game (Jeux), Economy (Économie), Mode Bleu réduit, SmartUniformity (UniformeIntell) et Off (Arrêt).

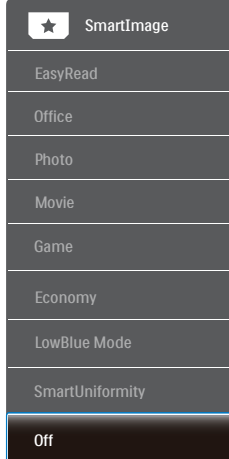

EasyRead (LectureFacile) : Aide à améliorer la lecture des applications à base de texte comme les ebooks PDF. En utilisant un algorithme spécial qui augmente le contraste

et la netteté du contenu du texte, l'affichage est alors optimisé pour une lecture sans fatiguer les yeux, en ajustant la luminosité, le contraste et la température des couleurs du moniteur.

- **Office (Bureau) : Optimise le texte** et adoucit la luminosité pour augmenter la lisibilité et réduire la fatigue oculaire. Ce mode optimise la lisibilité et la productivité de façon significative lorsque vous travaillez avec des feuilles de calcul, des fichiers PDF, des documents numérisés et d'autres applications générales de bureau.
- • Photo : Ce profil associe la saturation des couleurs, le contraste dynamique et l'optimisation de la netteté pour un affichage de photos et d'autres images incroyablement clair avec des couleurs vives - le tout sans effet parasite et sans couleurs estompées.
- Movie (Film) : La luminance accentuée, la saturation profonde des couleurs, le contraste dynamique et la netteté précise permettent d'obtenir un affichage de chaque détail dans les zones sombres de vos clips vidéo, sans décoloration dans les zones plus lumineuses, tout en maintenant des valeurs dynamiques naturelles pour un affichage vidéo optimal.
- • Game (Jeux) : Activez le circuit 'overdrive' pour obtenir un meilleur temps de réponse, moins de flou sur les bords avec des images qui changent rapidement sur l'écran, un meilleur taux de contraste pour les scènes claires ou foncées ; ce profil est idéal pour les jeux.
- Economy (Économie) : Dans ce profil, le réglage de la luminosité et du contraste ainsi que la rectification fine du rétroéclairage

permettent d'obtenir un affichage correct pour les applications quotidiennes de bureau, tout en diminuant la consommation électrique.

- LowBlue Mode (Mode BleuFaible) : Mode LowBlue pour une productivité qui ménage les yeux. Les études ont montré que, tout comme les rayons ultra-violets peuvent provoquer des lésions oculaires, la lumière bleue de faible longueur d'onde rayonnée par les afficheurs LED peut provoquer des lésions oculaires et affecter la vision au fil du temps. Développé pour le bien-être, le réglage du mode LowBlue Philips utilise une technologie logicielle intelligente pour réduire la lumière bleue de courte longueur d'ondes et nocive.
- SmartUniformity (UniformitéIntell) : Sur les écrans LCD, il est fréquent que les couleurs et la luminosité varient d'une zone à l'autre de l'écran. Le taux d'uniformité de l'affichage se situe généralement entre 75 et 80 %. L'activation de la fonction Philips SmartUniformity permet d'obtenir un taux d'uniformité de plus de 95 %. Les images sont ainsi plus homogènes et encore plus réalistes.
- Off (Désactivé) : Pas d'optimisation par SmartImage.

# **B** Remarque

Philips mode LowBlue, le mode 2 est conforme à la certification TUV Faible lumière bleue, vous pouvez obtenir ce mode en appuyant simplement sur la touche de raccourci  $\phi$ , puis appuyez sur **A** pour sélectionner le mode LowBlue, voir ci-dessus les étapes de sélection SmartImage.

# <span id="page-20-0"></span>3.2 SmartContrast

# De quoi s'agit-il?

Cette technologie unique analyse de facon dynamique le contenu à l'écran. et optimise automatiquement le contraste du moniteur pour une clarté visuelle et un plaisir visuel maximum. Le rétroéclairage est ainsi augmenté pour des images plus claires, plus précises et plus lumineuses, ou diminué pour un affichage clair des images sur fond sombre.

# **2** Pourquoi en ai-je besoin?

Vous attendez une clarté visuelle optimale et un confort visuel, quel que soit le type de contenu à l'écran. SmartConstrast contrôle dynamiquement le contraste et ajuste le rétroéclairage pour des images ou des écrans de jeu et de vidéo claires, précises et lumineuses, et pour du texte de bureautique lisible. En réduisant la consommation électrique de votre moniteur, vous réalisez des économies énergétiques et prolongez la durée de vie de votre écran.

# **B** Comment ça marche ?

Lorsque vous activez SmartContrast, ce dernier va analyser le contenu affiché en temps réel et ajuster les couleurs et contrôler l'intensité du rétroéclairage. Cette fonction permet d'optimiser dynamiquement le contraste pour plus de plaisir dans votre divertissement visionnage de clips vidéo ou jeux.

# <span id="page-21-0"></span>3.3 Adaptive Sync

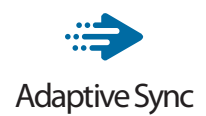

Pendant longtemps, les jeux sur PC ont pâti de la différence de fréquence de rafraîchissement entre les processeurs graphiques (GPU) et les moniteurs. Il arrive que le GPU produise de nombreuses images en un même rafraîchissement, auquel cas le moniteur affiche des fragments de chaque image en une seule image. C'est ce qu'on appelle le « tearing ». Pour résoudre les problèmes de tearing, les joueurs peuvent utiliser une fonction appelée « v-sync » ou synchronisation verticale. L'image risque toutefois de devenir saccadée, le GPU devant attendre que le moniteur demande un rafraîchissement pour envoyer de nouvelles images.

Le mode v-sync dégrade également le temps de réponse à la souris ainsi que la fréquence finale d'images par secondes. Avec la technologie AMD Adaptive Sync, tous ces problèmes sont éliminés. Le GPU actualise le moniteur chaque fois qu'une nouvelle image est prête, ce qui offre aux joueurs une expérience visuelle lisse sans tearing et une réactivité optimale de l'affichage.

Vous trouverez ci-dessous la liste des cartes graphiques compatibles.

- Système d'exploitation
	- **•**  Windows 10/8.1/8/7
- Carte graphique : Gammes R9 290/300 et gammes R7 260
	- **•**  Gammes AMD Radeon R9 300
	- **•**  AMD Radeon R9 Fury X
- **•**  AMD Radeon R9 360
- **•**  AMD Radeon R7 360
- **•**  AMD Radeon R9 295X2
- **•**  AMD Radeon R9 290X
- **•**  AMD Radeon R9 290
- **•**  AMD Radeon R9 285
- **•**  AMD Radeon R7 260X
- **•**  AMD Radeon R7 260
- Ordinateurs de bureau à processeur A-Series et Mobility APU
	- **•**  AMD A10-7890K
	- **•**  AMD A10-7870K
	- **•**  AMD A10-7850K
	- **•**  AMD A10-7800
	- **•**  AMD A10-7700K
	- **•**  AMD A8-7670K
	- **•**  AMD A8-7650K
	- **•**  AMD A8-7600
	- **•**  AMD A6-7400K

# <span id="page-22-0"></span>4. Conceptions pour réduire le syndrome de vision informatique (CVS)

Le moniteur Philips est conçu pour éviter la fatigue oculaire causée par l'utilisation prolongée d'un ordinateur.

Suivez les instructions ci-dessous et utilisez le moniteur Philips pour réduire efficacement la fatigue oculaire et optimiser votre productivité.

- 1. Éclairage ambiant approprié :
	- • Réglez l'éclairage ambiant à un niveau similaire à la luminosité de votre écran, évitez les éclairages fluorescents et les surfaces qui sont trop réfléchissantes.
	- • Réglez la luminosité et le contraste à un niveau approprié.
- 2. Bonnes pratiques de travail :
	- • Une utilisation excessive de l'écran peut causer un inconfort oculaire, il est préférable de prendre des pauses plus courtes et plus fréquentes de votre poste de travail que des pauses plus longues et moins fréquentes ; par exemple, une pause de 5 à 10 minutes après une utilisation continue de 50 à 60 minutes de l'écran sera probablement meilleure qu'une pause de 15 minutes toutes les deux heures.
	- • Regardez quelque chose d'autre à des distances variables après une longue période de concentration sur l'écran.
	- • Fermez et faites rouler doucement vos yeux pour les détendre.
	- • Clignez souvent les yeux lorsque vous travaillez.
	- Étirez doucement votre cou et inclinez lentement votre tête vers l'avant, l'arrière et les côté pour soulager la douleur.
- 3. Posture de travail idéale
	- • Repositionnez votre écran à la hauteur et à l'angle appropriés pour votre taille.
- 4. Choisissez un moniteur Philips pour un confort visuel optimal.
	- • Écran anti-éblouissement : Un écran anti-éblouissement réduit efficacement les reflets gênants et distrayants qui peuvent causer de la fatigue oculaire.
	- • La nouvelle technologie sans scintillement permet de contrôler la luminosité et de réduire les scintillements pour un visionnement plus confortable.
	- • Mode LowBlue : La lumière bleue peut causer une fatigue oculaire. Le mode LowBlue de Philips vous permet de régler différents niveaux de filtre de lumière bleue pour diverses situations de travail.
	- • Le mode EasyRead pour une expérience de lecture semblable à celle du papier, offrant un visionnement plus confortable lorsque vous lisez des longs documents sur l'écran.

# <span id="page-23-0"></span>5. PowerSensor™

# **1** Comment ça marche ?

- PowerSensor fonctionne sur le principe de transmission et la réception de signaux "infrarouges" sans danger en détectant la présence de utilisateur.
- Lorsque l'utilisateur se trouve devant l'écran, l'écran fonctionne normalement, avec les réglages pré déterminés que l'utilisateur a choisi ex. luminosité, contraste, couleur, etc.
- En supposant que l'écran était réglé sur 100% de luminosité par exemple, quand l'utilisateur quitte sa chaise et ne se trouve plus devant l'écran, l'écran réduira automatiquement sa consommation jusqu'à 80%.

Utilisateur non présent devant l'écran

Utilisateur non présent

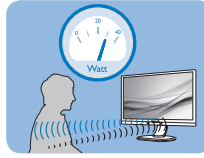

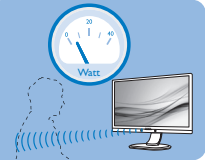

La consommation électrique comme illustrée ci-dessus sert uniquement de référence

# 2 Réglage

# Réglages par défaut

PowerSensor est conçu pour détecter la présence de l'utilisateur situé entre 30 et 100 cm de l'affichage et à de cinq degrés à gauche ou à droite de l'écran.

# Réglages personnalisés

Si vous préférez vous trouver dans une position se situant en dehors des paramètres listés ci-dessus, choisissez un signal de puissance supérieure pour une efficacité de détection optimale : Plus le réglage est élevé, plus la détection du signal sera forte. Pour une efficacité PowerSensor maximum et pour une

détection correcte, veuillez vous placer directement devant votre écran.

- Si vous choisissez de vous placer à plus de 100 cm de l'écran utilisez le signal de détection maximum pour des distances allant jusqu'à 120 cm. (Réglage 4)
- Comme les vêtements de couleurs sombres ont tendance à absorber les signaux infrarouges même quand l'utilisateur se situe à 100 cm de l'affichage, augmentez la puissance du signal quand vous portez du noir ou un autre vêtement sombre.

# Touche de raccourci Capteur de

# distance

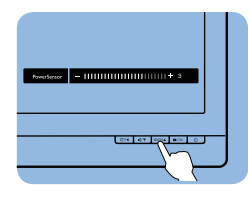

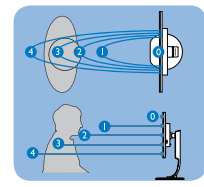

# Mode paysage/portrait

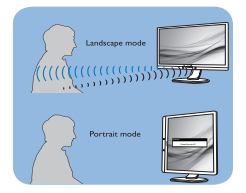

Les illustrations ci-dessus sont pour référence seulement, et peuvent ne pas refléter l'affichage exact de ce modèle.

# **B** Comment ajuster les réglages

Si PowerSensor ne fonctionne pas correctement dans ou à l'extérieur de la portée par défaut, voici comment améliorer la détection :

- 1. Appuyez sur le bouton sur le panneau avant pour ouvrir l'écran du menu OSD.
- • Vous trouverez alors la barre de réglage.

### 5. PowerSensor™

- Ajustez le réglage de détection de PowerSensor vers le Réglage 4 puis pressez OK.
- Testez le nouveau réglage pour vous assurer que PowerSensor vous détecte correctement dans votre position actuelle.
- La fonction PowerSensor est concue pour fonctionner uniquement en mode Paysage (position horizontale). Une fois PowerSensor allumé, il s'éteindra automatiquement si l'écran est utilisé en mode Portrait (90 degrés/position verticale) ; il s'allumera automatiquement si l'écran est remis dans sa position Paysage par défaut.

# **B** Remarque

Le mode PowerSensor choisi manuellement restera opérationnel à moins que et jusqu'à ce qu'il soit réajusté ou que le mode défaut soit rappelé. Si vous trouvez que PowerSensor est excessivement sensible au mouvement proche pour une raison quelconque, réglez-le sur une puissance de signal inférieure. Maintenez l'objectif du capteur propre, si l'objectif du capteur est sale, essuyez-le avec de l'alcool pour éviter de réduire la détection de distance.

# <span id="page-25-0"></span>6. Spécifications techniques

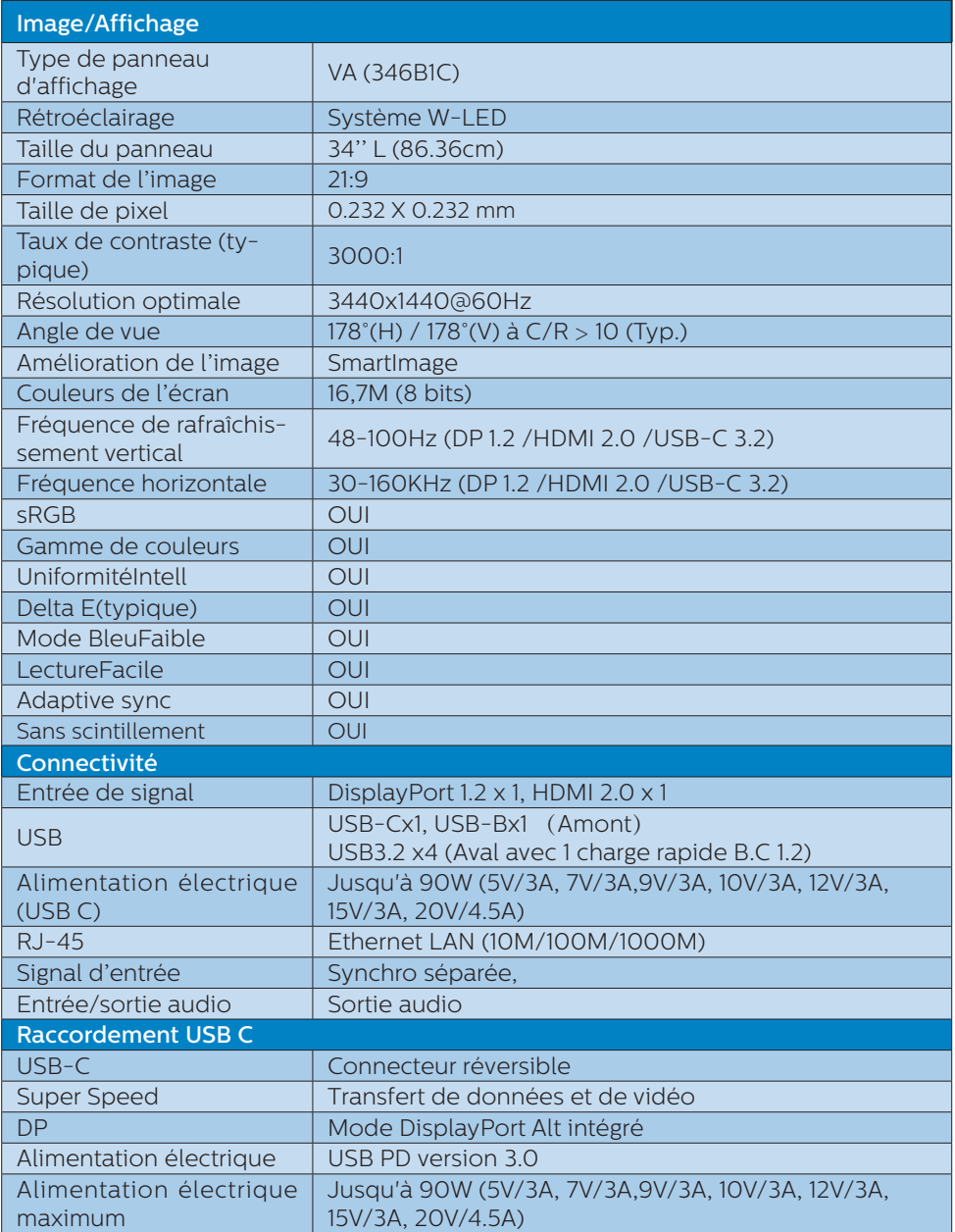

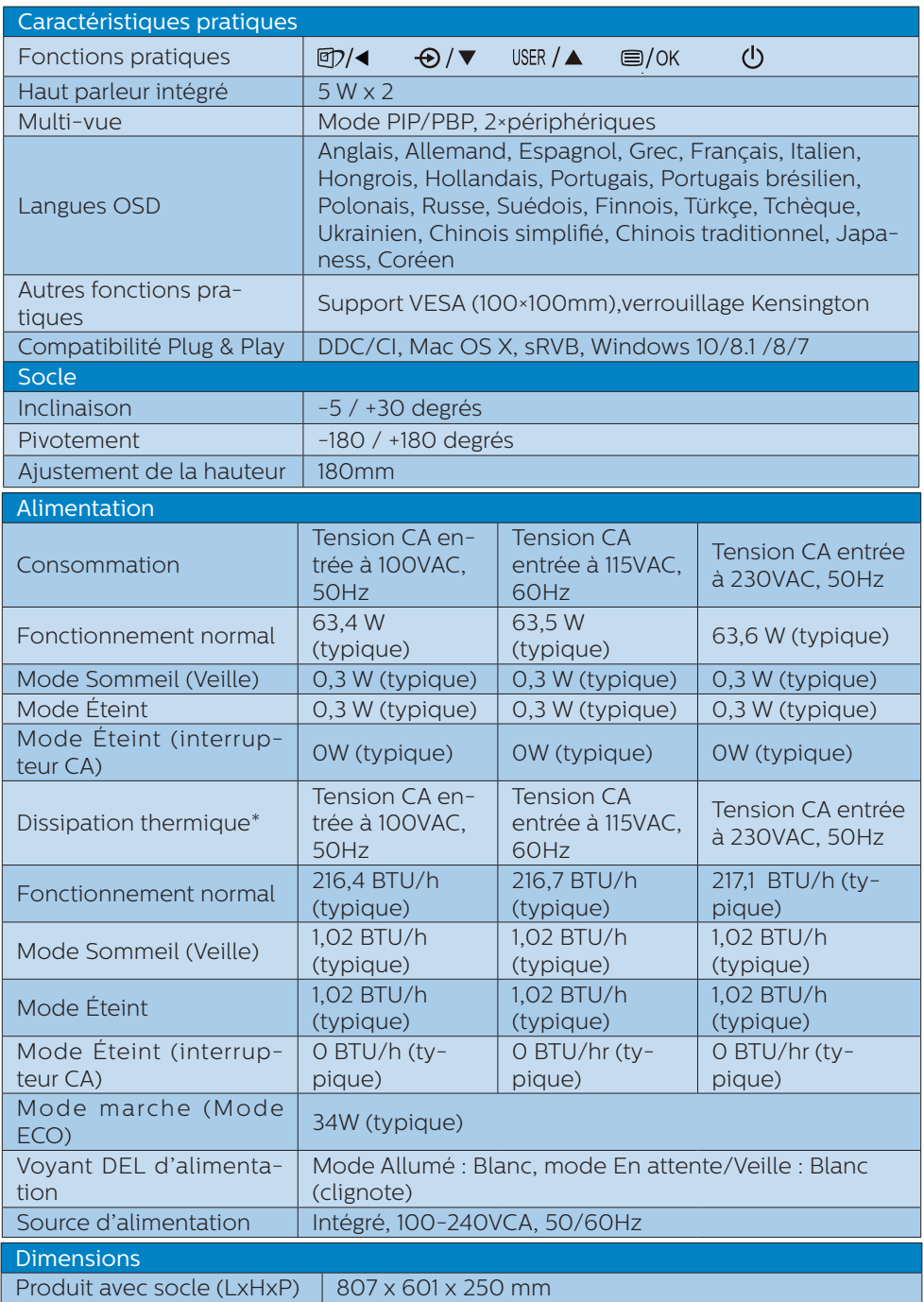

6. Spécifications techniques

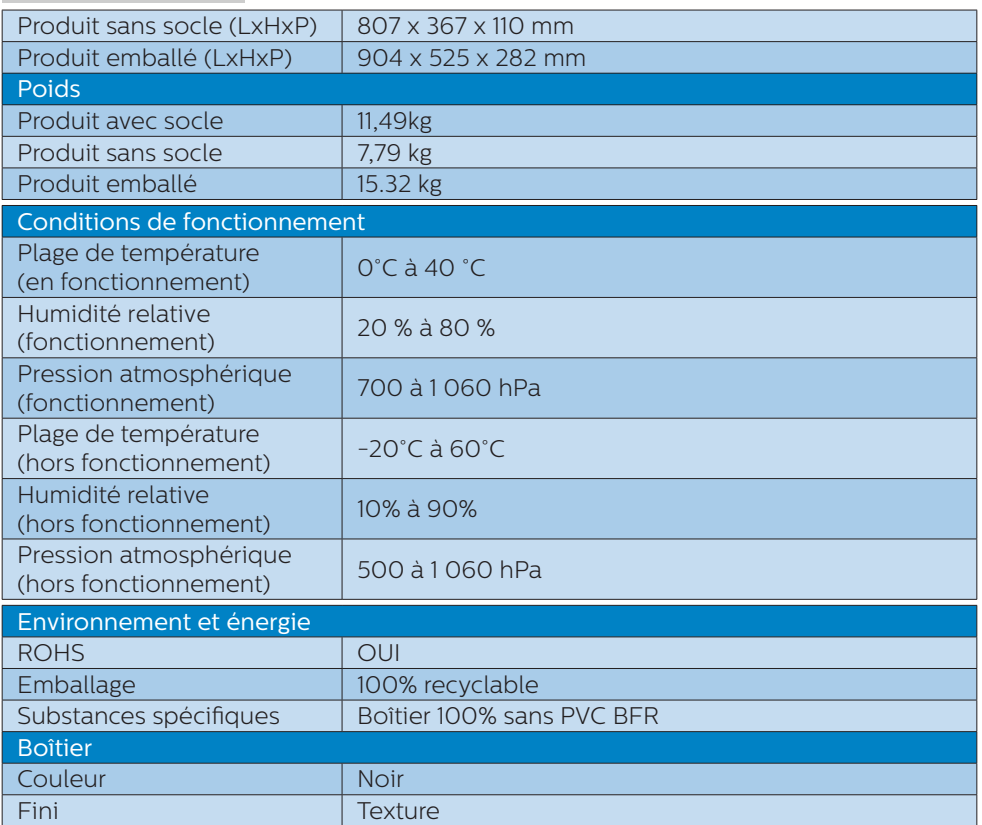

# **G** Remarque

- 1. Ces données sont sujettes à modifications sans préavis. Visitez [www.philips.com/support](http://www.philips.com/support) pour télécharger la dernière version de la brochure.
- 2. Les fiches d'information SmartUniformity et Delta E sont incluses dans la boîte.
- 3. La fonction Power Delivery sera basée sur la capacité de l'ordinateur portable.

# <span id="page-28-0"></span>6.1 Résolution et modes de préréglage

# **R** Résolution maximale

 3440x1440 à 100Hz (entrée numérique)

# **2** Résolution recommandée

 3440x1440 à 60 Hz (entrée numérique)

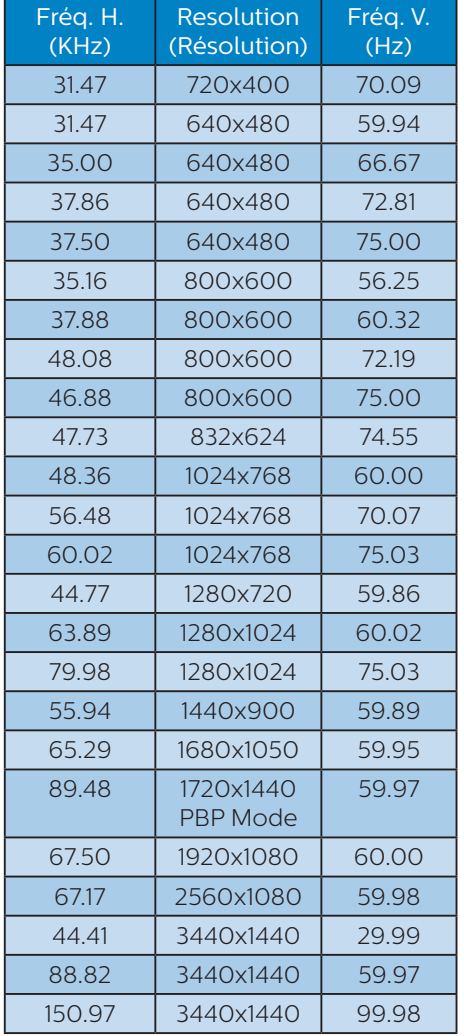

# **B** Remarque

1. Veuillez noter que votre moniteur fonctionne de façon optimale à sa résolution native de 3440x1440 à 60 Hz. Pour un affichage optimal, veuillez suivre cette recommandation quant à la résolution.

Résolution recommandée

 $HDMI$  2.0/DP/LISB  $C \cdot$ 3440x1440 à 60Hz

 Si votre écran n'est pas sur la résolution native lorsque vous vous connectez au port USB C ou DP, veuillez ajuster la résolution à l'état optimal : 3440x1440 à 60 Hz depuis votre PC.

2. Les paramètres d'usine par défaut pour HDMI prennent en charge une résolution jusqu'à 3440x1440 à 60 Hz.

# <span id="page-29-0"></span>7. Gestion de l'alimentation

Si vous disposez d'une carte vidéo compatible VESA DPM ou d'un logiciel installé sur votre PC, le moniteur va automatiquement réduire sa consommation électrique lorsqu'il n'est pas utilisé. En cas d'activation d'une touche du clavier, de manipulation de la souris ou de détection d'un autre appareil d'entrée, le moniteur va automatiquement « se réveiller ». Le tableau suivant affiche la consommation électrique et les signaux de cette fonctionnalité d'économie d'énergie automatique :

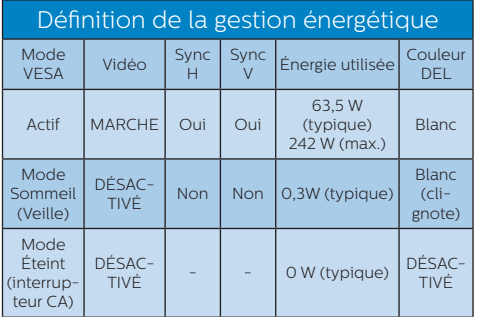

La configuration suivante est utilisée pour mesurer la consommation électrique de ce moniteur.

- Résolution native : 3440x1440
- Contraste : 50%
- • Luminosité : 80%
- Température de couleurs : 6500k avec motif blanc complet
- Audio et USB inactifs (désactivés)

# **Remarque**

Ces données sont sujettes à modifications sans préavis.

# <span id="page-30-0"></span>8. Assistance client et Garantie

# 8.1 Les écrans plats Philips affichent leur politique relative aux pixels défectueux

Philips s'efforce de livrer des produits de la plus haute qualité. Nous utilisons les processus de fabrication les plus avancés de l'industrie et les méthodes les plus strictes de contrôle de la qualité. Néanmoins, des défauts au niveau des pixels ou des sous-pixels sont parfois inévitables dans les dalles TFT utilisées dans les écrans plats. Aucun fabricant ne peut garantir que tous les panneaux seront sans pixels défectueux, mais Philips garantit que tout écran comportant un nombre inacceptable de défauts sera réparé ou remplacé sous garantie. Cet avis explique les différents types de défauts de pixels et définit les niveaux de défauts acceptables pour chacun de ces types. Afin de bénéficier de la réparation ou du remplacement sous garantie, le nombre de défauts de pixels sur un panneau TFT doit dépasser ces niveaux acceptables. Par exemple, un maximum de 0,0004 % de souspixels défectueux est toléré. En outre, étant donné que certains types ou combinaisons de défauts de pixels sont plus remarqués que d'autres, Philips détermine des niveaux de qualité encore plus élevés. Cette politique est valable dans le monde entier.

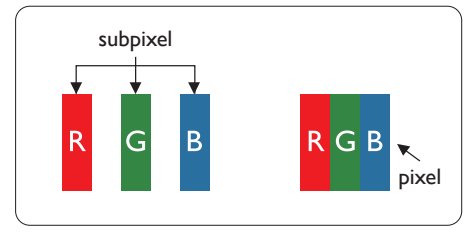

# Pixels et sous-pixels

Un pixel, ou élément d'image, est composé de trois sous-pixels correspondants aux couleurs primaires rouge, vert et bleu. Une image se compose d'un grand nombre de pixels. Quand tous les sous-pixels d'un pixel sont allumés, les trois souspixels colorés apparaissent ensemble comme un seul pixel blanc. Quand ils sont tous éteints, les trois souspixels colorés apparaissent ensemble comme un seul pixel noir. Les autres combinaisons de sous-pixels allumés et éteints apparaissent comme les pixels individuels d'autres couleurs.

# Types de défauts de pixels

Les défauts de pixels et de sous-pixels apparaissent sur l'écran de différentes façons. Il existe deux catégories de défauts de pixels et plusieurs types de défauts de sous-pixels dans chaque catégorie.

# Points défectueux brillants

Les points défectueux brillants sont des pixels ou sous-pixels toujours allumés ou « activés ». C'est-à-dire qu'un pixel brillant est un sous-pixel qui ressort du fond sombre de l'écran. Voici les types de pixels brillants défectueux.

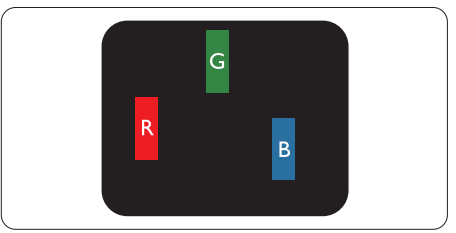

Un sous-pixel rouge, vert ou bleu allumé.

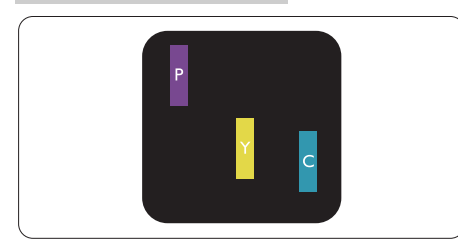

Deux sous-pixels allumés adjacents:

- Rouge + Bleu = Violet
- Rouge + Vert = Jaune
- Vert + Bleu = Cyan (Bleu pâle)

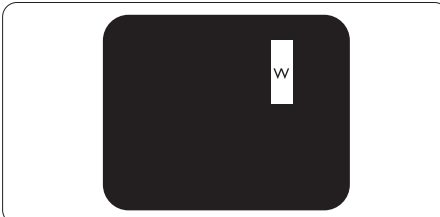

Trois sous-pixels adjacents allumés (un pixel blanc).

# **Remarque**

Un pixel brillant rouge ou bleu a une luminosité supérieure à 50 % par rapport aux pixels environnants, tandis qu'un pixel brillant vert est 30 % plus lumineux que les pixels environnants.

# Points défectueux sombres

Les points défectueux sombres sont des pixels ou sous-pixels toujours noirs ou « éteints ». Un pixel sombre est donc un sous-pixel qui ressort du fond clair de l'écran. Voici les types de pixels sombres défectueux.

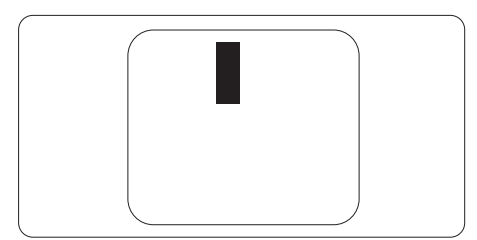

# Proximité des défauts de pixels

Du fait que des défauts de même type provenant de pixels et sous-pixels proches les uns des autres peuvent être plus facilement remarqués, Philips spécifie aussi des tolérances pour la proximité des défauts de pixels.

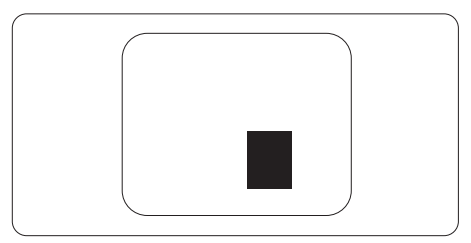

# Tolérances des défauts de pixels

Pour bénéficier, pendant la période de garantie, d'une réparation ou d'un remplacement en raison de défauts de pixels, le panneau TFT d'un écran plat Philips doit avoir des défauts de pixels et sous-pixels qui dépassent les tolérances répertoriées dans les tableaux suivants.

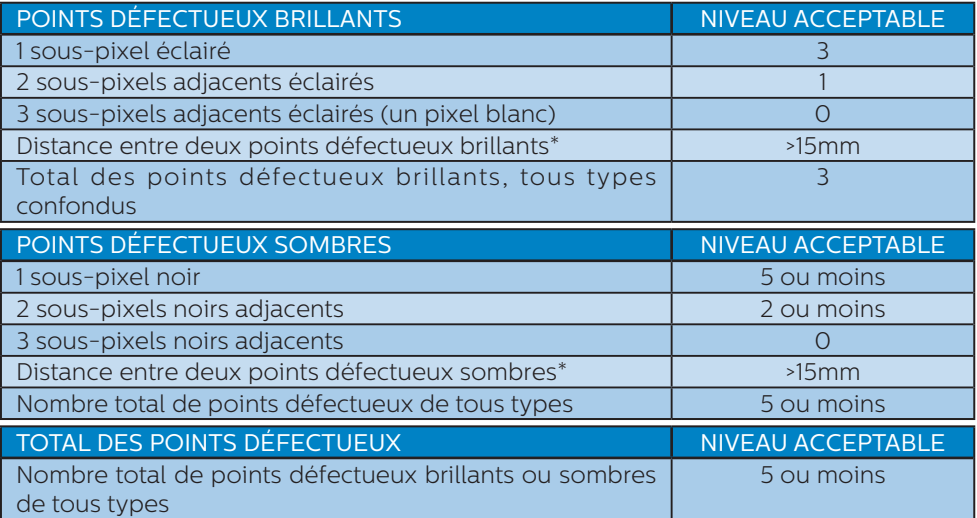

# **G** Remarque

1 ou 2 sous-pixels adjacents = 1 point défectueux

# <span id="page-33-0"></span>8.2 Assistance client & Garantie

Pour plus d'informations sur la garantie et le support additionnel pour votre région, veuillez consultez le site www.philips.com/support ou contactez le service d'assistance à la clientèle de Philips de votre région.

Pour la période de garantie, veuillez consulter la déclaration de garantie spécifiée dans le manuel des informations importantes.

Pour prolonger la garantie, si vous souhaitez en prolonger la durée, un service de prolongation de garantie est proposé via notre Centre de service agrée.

Si vous souhaitez bénéficier de ce service, assurez-vous de l'acheter dans les 30 jours calendaires qui suivent la date de votre achat. Le service assuré pendant la durée de la garantie prolongée, comprend la prise en charge, la réparation et le retour. L'utilisateur est néanmoins responsable de tous les frais engagés.

Si le partenaire agrée n'est pas en mesure d'exécuter les réparations requises qui font l'objet de la garantie prolongée, nous vous trouverons si cela est possible, une autre solution, dans les limites de la durée de la garantie prolongée que vous avez souscrite.

Veuillez contacter notre représentant du Service clientèle Philips ou notre centre de contact local (en composant le numéro clientèle) pour obtenir plus de détails.

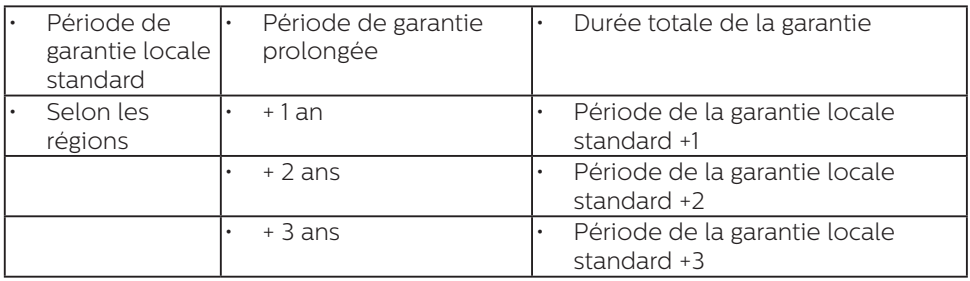

Les numéros clientèle Philips sont indiqués ci-dessous.

\*\*Preuves de l'achat d'origine et de la souscription à la garantie prolongée requises.

# **Remarque**

Veuillez vous reporter au manuel relatif aux informations importantes de la hotline de service régional, disponible sur la page support du site Web de Philips.

# <span id="page-34-0"></span>9. Guide de dépannage et Foire Aux **Ouestions**

# 9.1 Guide de dépannage

Cette page reprend les problèmes pouvant être corrigés par un utilisateur. Si le problème persiste même après avoir appliqué ces corrections, contactez un représentant du service client Philips.

# Problèmes les plus fréquents

# Aucune image (le voyant DEL d'alimentation ne s'allume pas)

- Assurez-vous d'avoir bien branché le cordon d'alimentation dans une prise, et à l'arrière du moniteur.
- • Puis contrôlez le bouton marche/ arrêt à l'avant du moniteur. S'il est en position éteint, appuyez pour le mettre en position allumé.

# Aucune image (Le voyant DEL d'alimentation est blanc)

- Vérifiez que l'ordinateur est allumé.
- Vérifiez que le câble signal est bien branché sur votre ordinateur.
- Assurez-vous que le câble du moniteur ne présente pas de broches tordues du côté connexion. Si c'est le cas, il faut réparer ou remplacer le câble.
- La fonction d'économie d'énergie est peut-être activée.

# L'écran affiche

Check cable connection

- Assurez-vous que le câble de l'écran est correctement connecté à votre ordinateur. (Référez-vous également au Guide de démarrage rapide).
- Assurez-vous que le câble de l'écran ne présente pas de broches tordues.
- Vérifiez que l'ordinateur est allumé.

# Signes visibles de fumée ou d'étincelles

- N'effectuez aucun dépannage.
- • Débranchez immédiatement le moniteur de la prise d'alimentation secteur pour votre sécurité.
- • Contactez immédiatement le service-client de Philips.

# 2 Problèmes relatifs à l'image

### l'image apparaît floue, imparfaite ou trop sombre

Réglez le contraste et la luminosité en utilisant le menu à l'écran.

# Des « images résiduelles », « brûlures » ou « images fantômes » apparaissent lorsque l'alimentation est coupée.

- L'affichage sans interruption d'image statique ou immobile sur une longue période peut engendrer une « rémanence à l'extinction », également appelée « image résiduelle » ou « image fantôme » sur votre écran. Ces images « rémanentes », « en surimpression » ou « fantômes » sont un phénomène bien connu de la technologie des panneaux LCD. Dans la plupart des cas, cette « rémanence à l'extinction », ou « image résiduelle » ou « image fantôme » disparaît progressivement une fois l'alimentation éteinte.
- Activez systématiquement un programme économiseur d'écran

<span id="page-35-0"></span>en mouvement lorsque votre écran n'est pas sollicité.

- Activez toujours périodiquement une application de rafraîchissement de l'écran s'il affiche un contenu statique fixe.
- Les symptômes de « brûlures », « images résiduelles » ou « images fantômes » ne disparaîtront pas et ne pourront pas être réparés si vous n'utilisez pas un économiseur d'écran ou une application de rafraîchissement périodique de l'écran. Ce dommage n'est pas couvert par votre garantie.

# L'image apparaît déformée. Le texte est flou ou brouillé.

Réglez la résolution d'affichage du PC sur celle recommandée pour le moniteur.

# Des points verts, rouges, bleus, sombres et blancs apparaissent à l'écran

Les points rémanents sont une caractéristique normale du cristal liquide utilisé dans la technologie d'aujourd'hui ; veuillez lire la section relative aux pixels défectueux pour plus de détails.

# \* Le voyant « Marche » est trop puissant et me gêne

Vous pouvez ajuster le voyant « Marche » en utilisant Configuration DEL d'alimentation dans le menu OSD.

Pour obtenir de l'aide, consultez les coordonnées de service indiquées dans le manuel d'informations importantes et contactez le représentant du service à la clientèle Philips.

\* Fonctionnalité différente selon l'écran.

# 9.2 Questions générales

- $Q1$ : Lors de l'installation de mon écran, que dois-je faire si l'écran affiche « Impossible d'afficher ce mode vidéo » ?
- Rép. : Résolution recommandée pour ce moniteur : 3440x1440 à 60 Hz.
- Débranchez tous les câbles, puis branchez votre PC sur le moniteur que vous utilisiez précédemment.
- Dans Windows Start Menu (Menu Démarrer de Windows), choisissez Settings/Control Panel (Paramètres/ Panneau de configuration). Dans Control Panel Window (Fenêtre du Panneau de configuration), sélectionnez l'icône Display (Affichage). Dans Display Control Panel (Panneau de configuration Affichage), sélectionnez l'onglet « Settings » (Paramètres). Dans l'onglet Paramètres, dans la boîte « Desktop Area » (zone bureau), déplacez la réglette sur 3440x1440 pixels.
- • Ouvrez « Advanced Properties » (Propriétés avancées) et réglez l'option Refresh Rate (Taux de rafraîchissement) sur 60 Hz. Cliquez ensuite sur OK.
- Redémarrez votre ordinateur reprenez les étapes 2 et 3 et vérifiez que votre PC est bien réglé sur 3440x1440 à 60 Hz.
- Éteignez votre ordinateur. Débranchez votre ancien moniteur puis reconnectez votre moniteur LCD Philips.
- Allumez votre écran, puis allumez votre ordinateur.
- Q2 : Quelle est la fréquence d'actualisation recommandée pour l'écran LCD ?
- Rép. : Le taux de rafraîchissement recommandé pour les écrans LCD est de 60 Hz. En cas de perturbation au niveau de l'écran, vous pouvez l'ajuster sur 75 Hz pour tenter de supprimer le brouillage.
- Q3 : Que sont les fichiers .inf et .icm ? Comment puis-je installer les pilotes (.inf et .icm) ?
- Rép. : Ils sont les fichiers du pilote de votre moniteur. Votre ordinateur peut vous demander d'installer les pilotes du moniteur (fichiers .inf et .icm) lorsque vous installez votre moniteur pour la première fois. Suivez les instructions de votre manuel d'utilisation, et les pilotes de moniteur (fichiers .inf et .icm) seront installés automatiquement.
- Q4 : Comment ajuster la résolution ?
- Rép. : Le pilote de votre carte graphique et le moniteur déterminent ensemble les résolutions disponibles. Vous pouvez choisir la résolution voulue depuis le Windows® Control Panel (Panneau de configuration de Windows® ), sous « Display properties » (Propriétés d'affichage).
- Q5 : Que faire si je m'embrouille pendant les réglages du moniteur ?
- Rép.: Appuyez simplement sur le bouton OK, puis sélectionnez « Reset » (Réinitialiser) pour restaurer tous les paramètres d'origine.
- Q6 : L'écran LCD résiste-t-il aux rayures ?
- Rép. : En général, il est recommandé d'éviter de soumettre la surface du panneau à un choc excessif

et de le protéger contre les objets émoussés ou pointus. Lorsque vous manipulez le moniteur, assurez-vous de ne pas appliquer de pression ou de force sur le côté panneau. Cela pourrait affecter vos conditions de garantie.

- Q7 : Comment nettoyer la surface de l'écran LCD<sub>2</sub>
- Rép. : Pour un nettoyage normal, utilisez un chiffon propre et doux. Pour un nettoyage plus en profondeur, utilisez de l'alcool isopropylique. N'utilisez pas de solvant, comme l'alcool éthylique, l'éthanol, l'acétone, l'hexane, etc.
- Q8 : Comment modifier le réglage des couleurs sur mon moniteur ?
- Rép. : Vous pouvez modifier le réglage des couleurs depuis la commande du menu à l'écran. Suivez la procédure ci-dessous,
- Appuyez sur « OK » pour afficher le menu OSD (affichage à l'écran).
- Appuyez sur la « Down Arrow » (Flèche vers le bas) pour sélectionner l'option « Color » (Couleur). Appuyez ensuite sur « OK » pour ouvrir le sous-menu de réglage des couleurs ; il y a trois réglages indiqués ci-dessous.
	- 1. Color Temperature (Température de couleurs) : Natal, 5 000K, 6 500K, 7 500K, 8 200K, 9 300K et 11 500K. Avec un réglage dans de température de 5 000K, l'écran apparaît « chaud », avec une tonalité rouge-blanc, alors que la température 11 500K est plus « froide », avec une tonalité bleu-blanc.
- 2. sRGB : Il s'agit d'un réglage standard qui garantit un échange correct de couleurs entre différents appareils (ex. : appareils photos numériques. écrans, imprimantes, scanners,  $\rho(r)$
- 3. User Define (Défini par l'utilisateur) : L'utilisateur peut choisir son réglage préféré des couleurs en ajustant le rouge, le vert et le bleu.

# **A** Remarque

Une mesure de la couleur de la lumière émise par un objet lorsqu'il est chauffé. Cette mesure s'exprime en termes d'échelle absolue (degrés Kelvin). Les températures Kelvin faibles, comme 2 004K, sont rouges. Les températures plus élevées, comme 9 300K sont bleues. La température neutre est blanche, à 6 504K.

- Q9 : Puis-je connecter mon écran LCD à n'importe quel ordinateur, poste de travail ou Mac ?
- Rép. : Oui. Tous les écrans LCD Philips sont entièrement compatibles avec les ordinateurs, Mac et postes de travail standard. Vous avez peut-être besoin d'un adaptateur de câble pour connecter l'écran à votre système Mac. Veuillez contacter votre revendeur local Philips pour plus d'informations.
- Q10 : Les écrans LCD de Philips sontils compatibles Plug-and- Play ?
- Rép. : Oui, les écrans sont compatibles Plug-and-Play avec Windows 10/8.1/8/7
- Q11 : Qu'appelle-t-on image rémanente, ou brûlures, ou

# images résiduelles ou images fantômes pour les écrans LCD?

Rép. : L'affichage sans interruption d'image statique ou immobile sur une longue période peut engendrer une « rémanence à l'extinction », également appelée « image résiduelle » ou « image fantôme » sur votre écran. Ces images « rémanentes », « en surimpression » ou « fantômes » sont un phénomène bien connu de la technologie des panneaux LCD. Dans la plupart des cas, cette « rémanence à l'extinction », ou « image résiduelle » ou « image fantôme » disparaît progressivement une fois l'alimentation éteinte. Activez systématiquement un programme économiseur d'écran en mouvement lorsque vous laissez votre écran sans surveillance. Activez toujours périodiquement une application de rafraîchissement de l'écran s'il affiche un contenu statique fixe.

# **Avertissement**

Les symptômes de « brûlures », « images résiduelles » ou « images fantômes » ne disparaîtront pas et ne pourront pas être réparés si vous n'utilisez pas un économiseur d'écran ou une application de rafraîchissement périodique de l'écran. Ce dommage n'est pas couvert par votre garantie.

- Q12 : Pourquoi mon Affichage ne me permet pas d'obtenir un texte clair, le contour des caractères affichés n'est pas net ?
- Rép. : Votre écran LCD fonctionne mieux à sa résolution native de 3440x1440 à 60 Hz. Pour un affichage optimal, utilisez cette résolution.
- <span id="page-38-0"></span>Q13 : Comment faire pour déverrouiller/verrouiller ma touche de raccourci ?
- Rép. : our verrouiller l'OSD, maintenez le bouton  $\Box$ / OK appuyé pendant que le moniteur est éteint, puis appuyez sur le bouton (b) pour allumer le moniteur. Pour déverrouiller l'OSD, maintenez le bouton  $\bigcirc$ /OK appuyé pendant que le moniteur est éteint, puis appuyez sur le bouton  $\mathcal{P}$  pour allumer le moniteur.

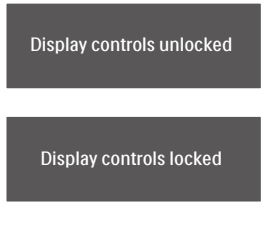

- Q14 : Où puis-je trouver le manuel des informations importantes mentionné dans EDFU ?
- Rép. : Le manuel des informations importantes peut être téléchargé depuis la page d'assistance du site web de Philips.

# 9.3 Questions fréquences sur MultiView

### Q1 : Puis-je agrandir la sous-fenêtre PIP ?

- Rép. : Oui, vous pouvez choisir entre 3 taille : [Small] (Petite), [Middle] (Moyenne), [Large] (Grande). Vous pouvez appuyer sur **E**/OK pour ouvrir le menu OSD. Choisissez votre option préférée pour [PIP Size] (Taille PiP) dans le menu principal [PIP / PBP].
- Q2 : Comment faire pour écouter à l'audio, indépendamment de la vidéo ?
- Rép. : Normalement, la source audio est lié à la source de l'image principale. Si vous voulez changer la source d'entrée audio, vous pouvez appuyer sur  $\equiv$ /OK pour ouvrir le menu OSD. Choisissez l'option préférée [Audio Source] (Source audio) dans le menu principal [Audio].

Veuillez noter que la prochaine fois que vous allumez votre écran, l'écran sélectionnera par défaut la source audio que vous avez précédemment sélectionné. Dans le cas où vous souhaitez la modifier, vous devrez refaire les étapes de sélection pour sélectionner à nouveau la source audio préférée par défaut.

- Q3 : Pourquoi les sous-fenêtres scintillent-elles lorsque j'active le PIP/PBP ?
- Rép. : Cela est causé par l'utilisation de l'entrelacement (i-timing) pour la source vidéo des sous-fenêtres. Veuillez modifier la source de signal des sous-fenêtres sur la fréquence progressive (P-timing).

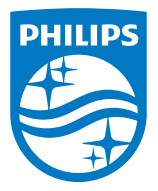

2019 © TOP Victory Investments Ltd. Tous droits réservés.

Ce produit a été fabriqué par et est vendu sous la responsabilité de Top Victory Investments Ltd., et Top Victory Investments Ltd. assure la garantie relative à ce produit. Philips et l'emblème Philips Shield sont des marques déposées de Koninklijke Philips N.V. et sont utilisées sous licence.

Les spécifications sont sujettes à des modifications sans préavis.

Version : M10346BE1T